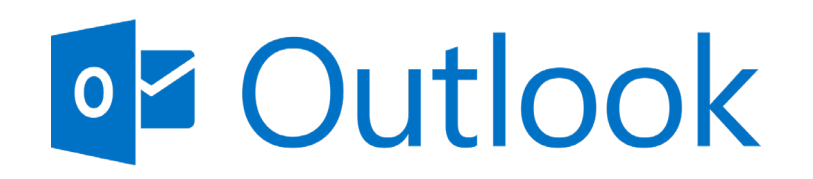

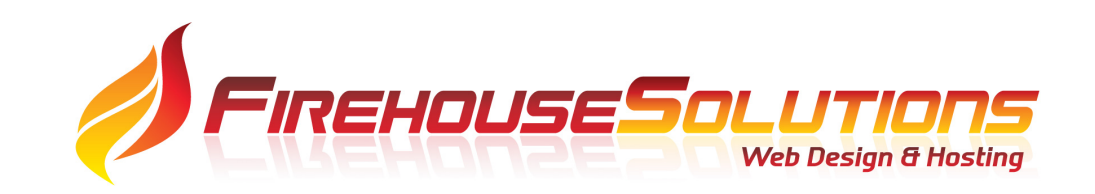

# Instructions on setting up your email with Microsoft (Version used: Office 365)

### Adding Account

On the main page of Outlook, Click on the "File" menu option, this screen will appear, and you select the "Account Settings" tab.

#### $\bigoplus$ Account Information Info Open & Export 믡 support@firehousesolutions.com IMAP/SMTP Save As  $+$  Add Account Save as Adobe PDF Account Settings  $\mathcal{E}_{\mathcal{B}}$ Change settings for this account or set up more connections. **Save Attachments** Account Get the Outlook app for iPhone, iPad, Android, or Windows 10 Mobile. Settings ~ Print Mailbox Settings  $\sum_{i=1}^{n}$ Manage the size of your mailbox by emptying Deleted Items and archiving. Office Tools Account  $\check{~}$ Feedback Rules and Alerts 统 Options Use Rules and Alerts to help organize your incoming email messages, and receive **Manage Rules** updates when items are added, changed, or removed. Exit & Alerts

## Setting up Outlook

Add your email address

Select "Let me set up my account manually"

Click on Connect.

Connect

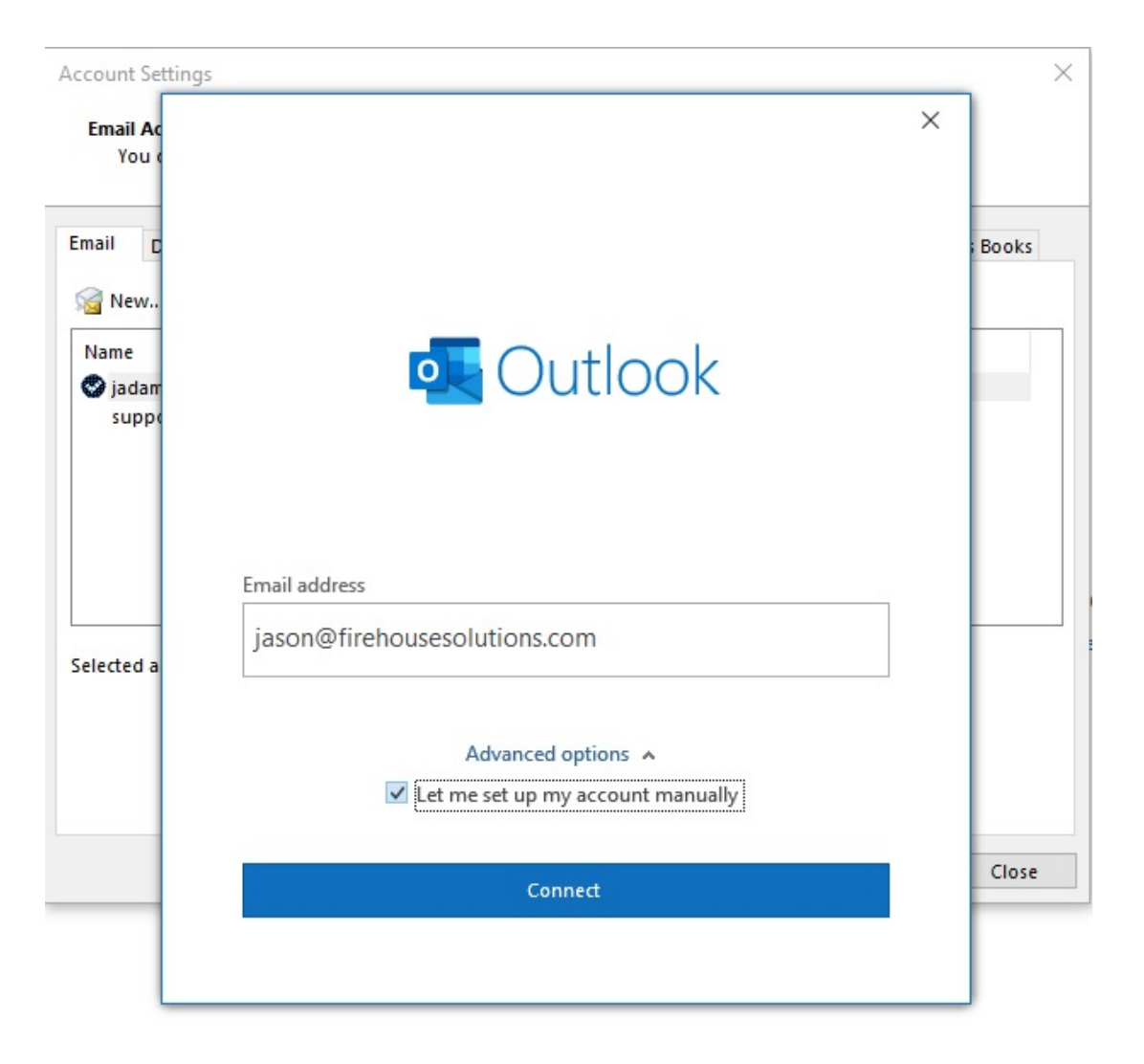

### **Select the setting IMAP**

IMAP is the abbreviation for Internet Message Access Protocol. ... This means that if you set up your account as an IMAP account in your email program, your incoming emails will no longer be directly downloaded to your end device; rather, you will only receive a list of the messages with subject lines and the emails are stored on the secure email server to facilitate using multiple devices/platforms.

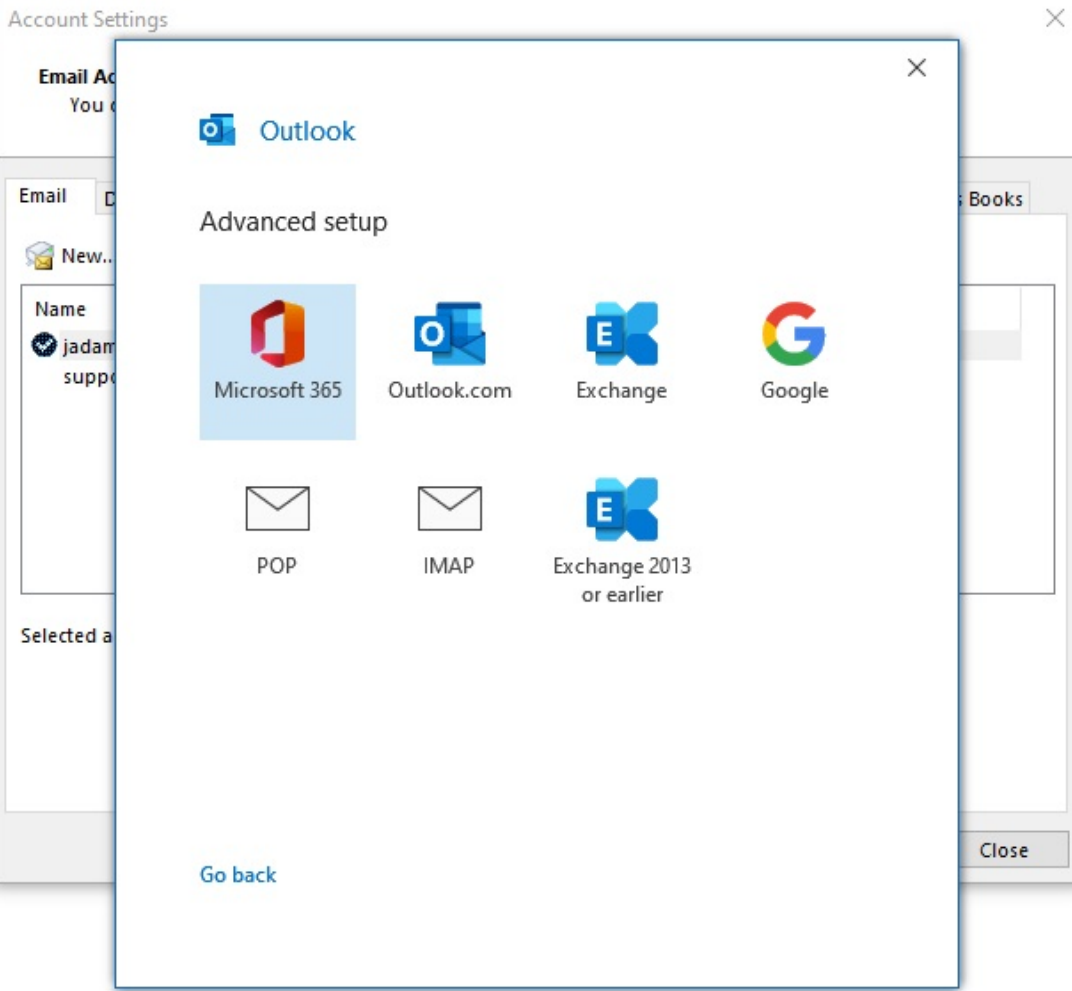

#### Use the setting provided by Firehouse Solutions for your account settings.

Incoming Protocol: **IMAP** Incoming SSL Port: **993** Incoming Server: **mail.firehousesolutions.com**

Outgoing Protocol: **SMTP** Outgoing SSL Port: **465** Outgoing Server: **mail.firehousesolutions.com**

Username: **[Full E-mail Address]** Password: **[Set in SmarterMail]** Use SSL: **Yes** Use Secure Password: **Yes**

Encryption method is "SSL/TLS".

Do NOT check the "Require logon using Secure Password Authentication (SPA)

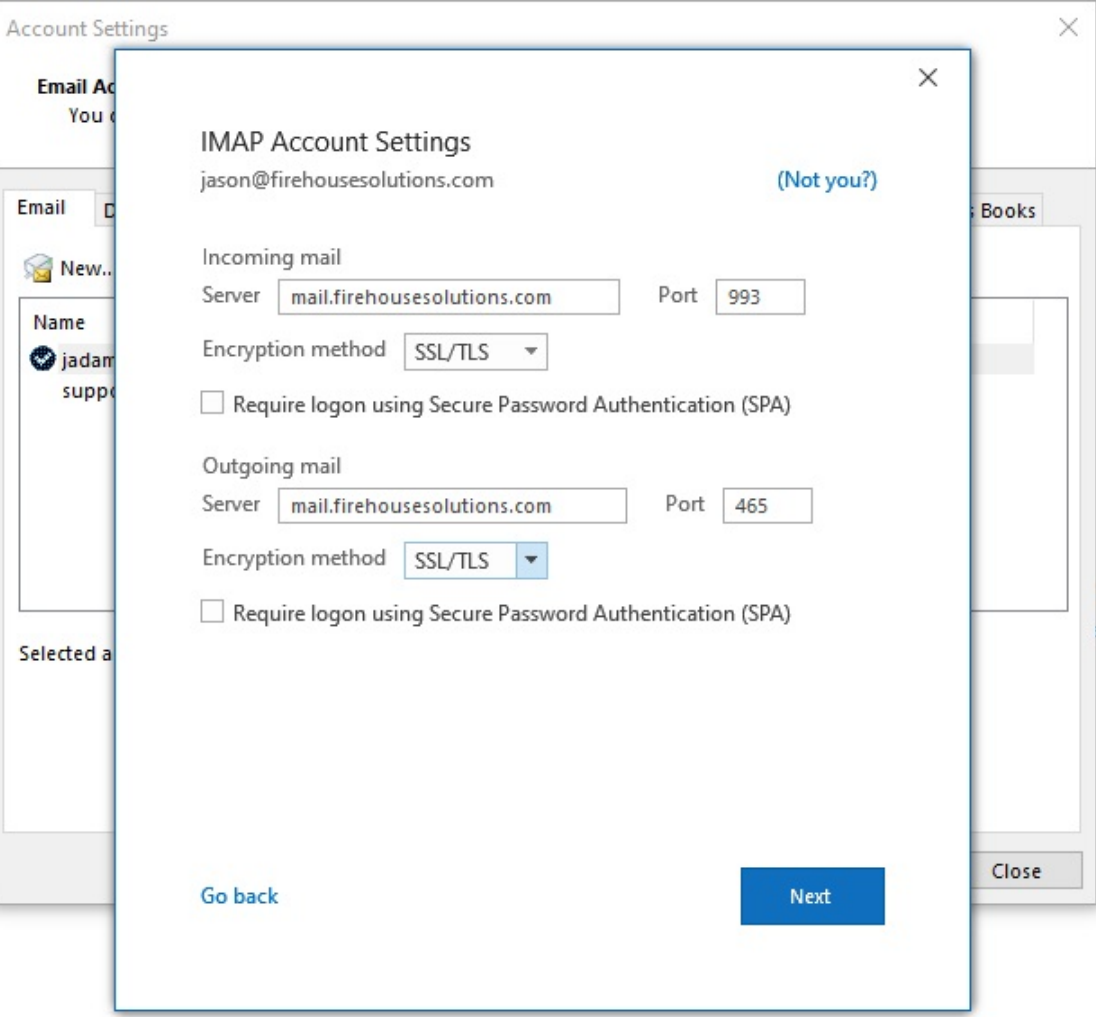

Add you r password as set in the SmarterMail system by your administrator.

Remember, the password requirements: Minimum of 8 characters, and MUST have all the following: Minimum one capital letter, Minimum one Lower case letter, Minimum one Number and minimum one special character.

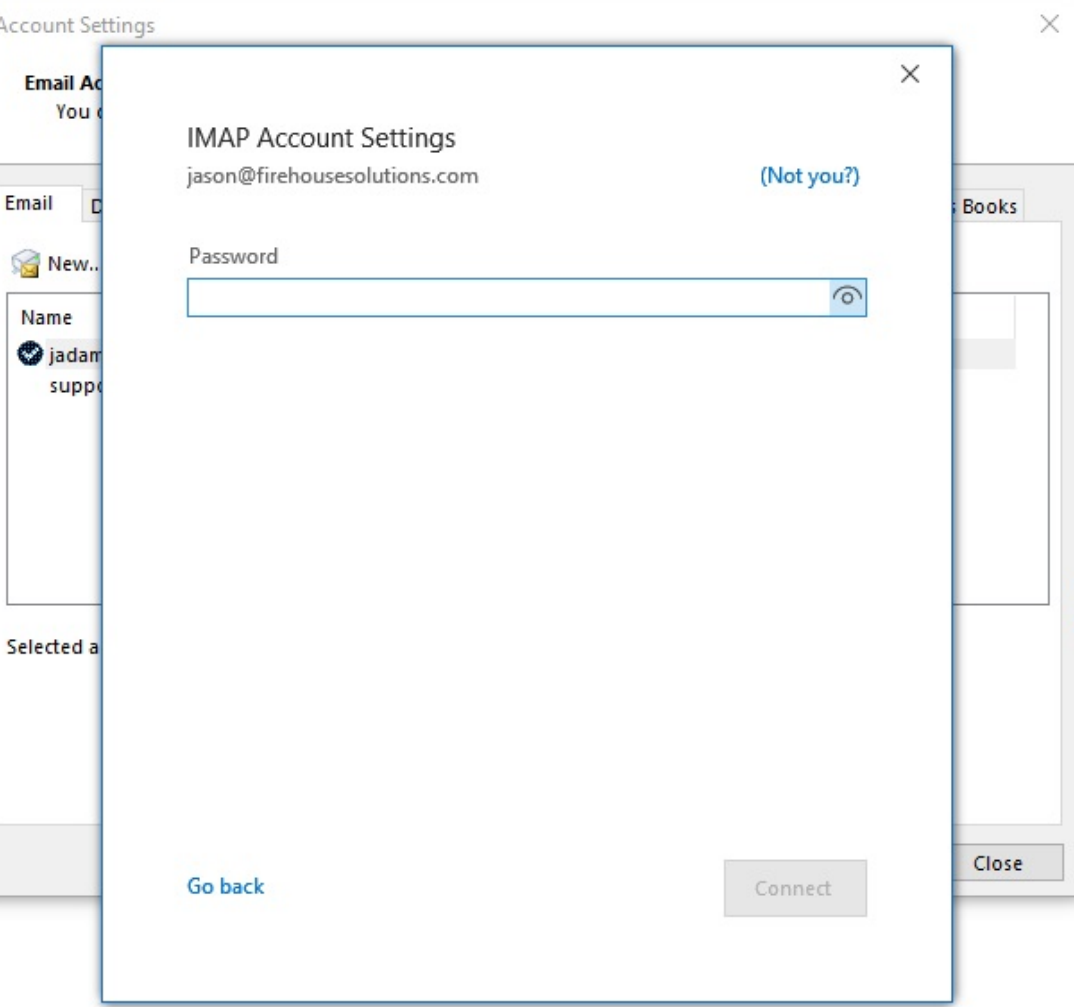

If all information is correct you should have success with the account.

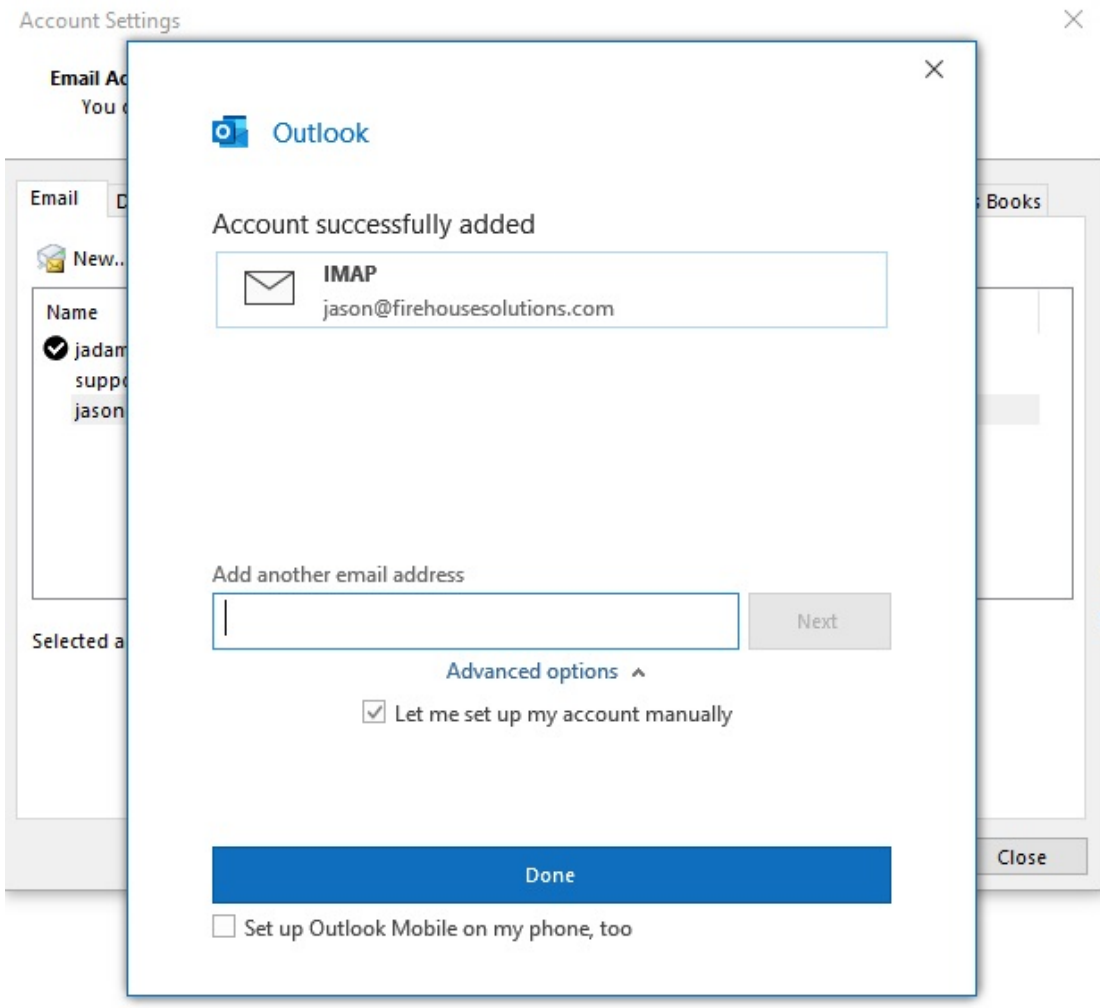

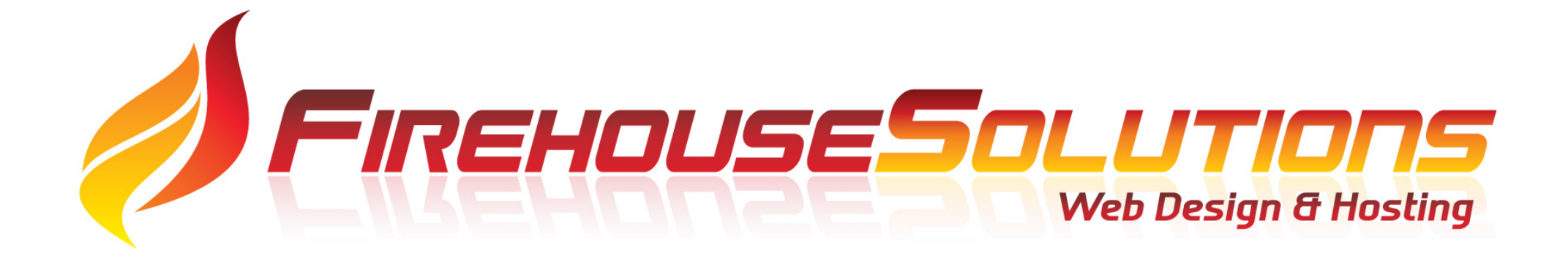